## **Universal Pool-Display.net**

## Updating the software in the control unit

The software in the Pooldisplay.net is constantly being developed, expanded and adapted to changing needs. In order for the owners of older devices to be able to participate in this technical progress, the Pooldisplay.net has the option of updating the software in the control even after delivery.

Only a few steps are required for such an update:

- 1. Disconnect Pooldisplay.net from the power supply.
- 2. Remove the front cover.
- 3. Remove the memory card from the board.
- 4. Download the ZIP archive with the update files from [http://osf.de/download/download.php?dll=Kundenbereich/Updates/Pooldisplay\\_update.zip.](http://osf.de/download/download.php?dll=Kundenbereich/Updates/Pooldisplay_update.zip)
- 5. Unpack all files and directories from the ZIP archive and copy them to the memory card.
- 6. Insert modified memory card into the socket on the board.
- 7. Re-mount the front cover.
- 8. Switch the power supply on again.

The update process will start automatically.

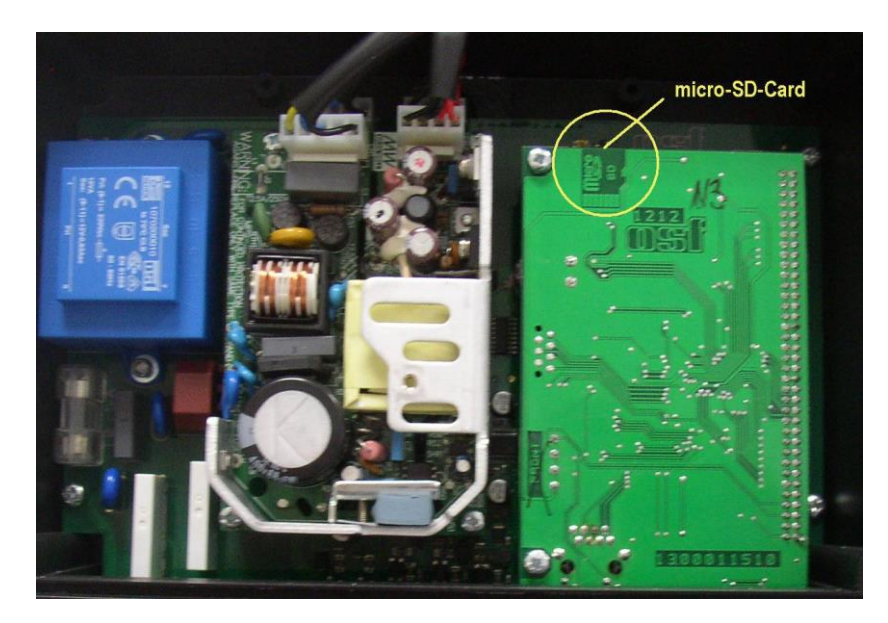

**The electrical connection as well as the work of adjustment and servicing should be carried out only by an approved electrician.**

For a video demonstration of the procedure, see [https://osf.de/download/download.php?dll=Netzwerk/Softwareupdate\\_Pooldisplay.mp4](https://osf.de/download/download.php?dll=Netzwerk/Softwareupdate_Pooldisplay.mp4) .

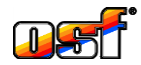

**osf Hansjürgen Meier . Elektrotechnik und Elektronik GmbH & Co KG** Postfachanschrift: Postfach 1405 D-32328 Espelkamp

Hausanschrift: Eichendorffstrasse 6 D-32339 Espelkamp

Telefon (05772) 9704-0 E-Mail: info@osf.de Telefax (05772) 5730

Internet: www.osf.de

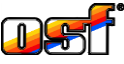